**Instruction Guide for the download and the transmission of the Annual Statement on Market Conduct**

**E-Services**

# **Table of Contents**

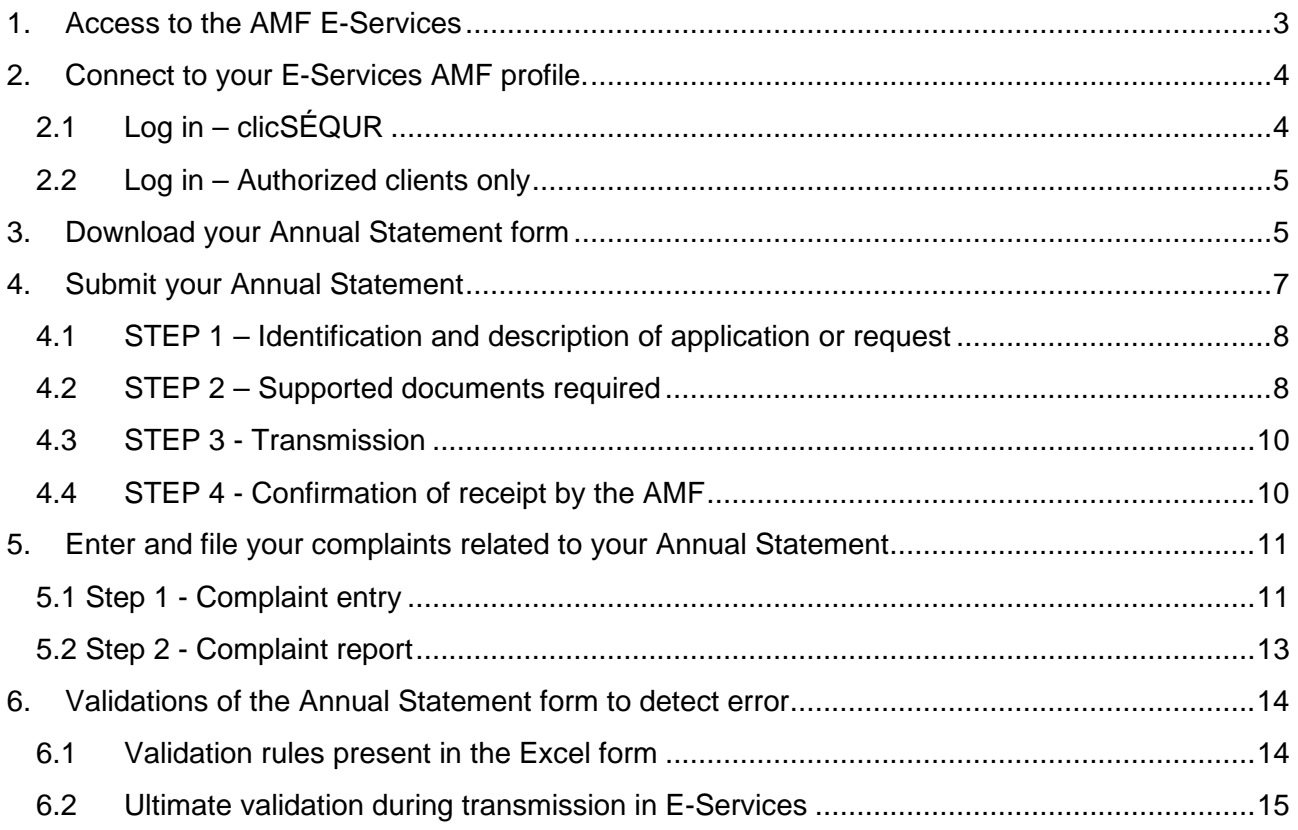

*The Autorité des marchés financiers is the designated service provider for all CCIR regulators. Therefore, the AMF collects the Annual Statement in the name of all regulators.*

*The filing of the Annual Statement as well as the related Complaint report must be done through the AMF E-Services.*

#### **1. Access to the AMF E-Services**

Each Canadian licensed insurance entity has access to the AMF E-services to download and submit its Annual Statement on Market Conduct disclosure.

To reach the online services, consult the web page **E-services** 

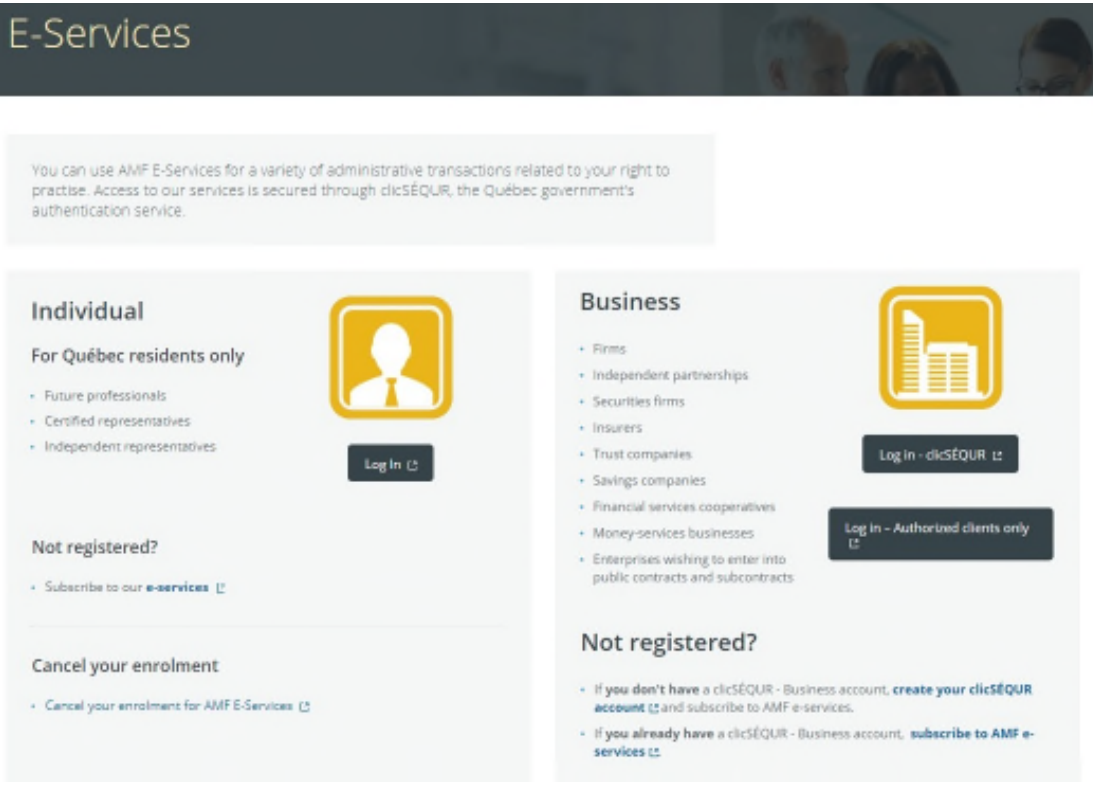

If you need to update your contact information, get a new access, password or even get technical filing indication, email to the following: Infoform.pc-mc@lautorite.qc.ca

If you need help to logging:

Call the AMF Info Centre: **1-877-525-0337**

If you need information on the Market conduct:

Contact:

- Your regulatory authority if you are incorporated under provincial legislation.
- The CCIR if you are a federally or foreign chartered insurer to coir-corra@fsco.gov.on.ca

Visit the AMF website: Market Conduct web page

### **2. Connect to your E-Services AMF profile.**

## **2.1 Log in – clicSÉQUR**

You are a legal person regulated by the Québec *Act respecting insurance;*

- You hold a licence in Québec with the AMF;
- You have a clicSÉQUR Entreprises account.

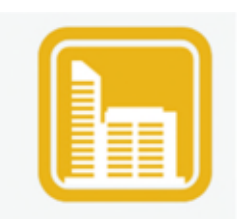

Log in - clicSÉQUR L'

Access with your clicSÉQUR profile.

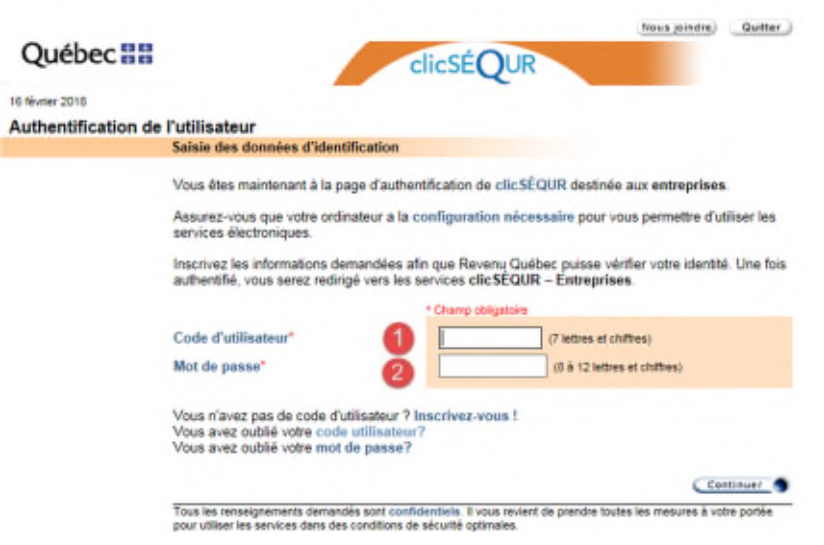

CONTACT the authorized clicSÉQUR person of your company to access to the AMF E-services and submit the Annual Statement on Market Conduct.

### **2.2 Log in – Authorized clients only**

You are a Legal person not regulated in Québec;

- You deal with one or several other provinces(s) or territory (ies) of Canada;
- You are not eligible to clicSÉQUR Enterprises.

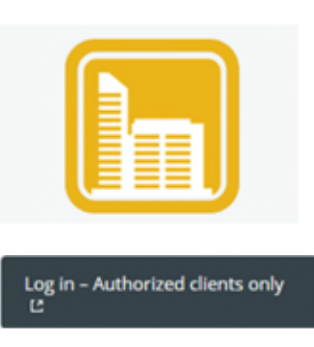

You can access the AMF authentication platform.

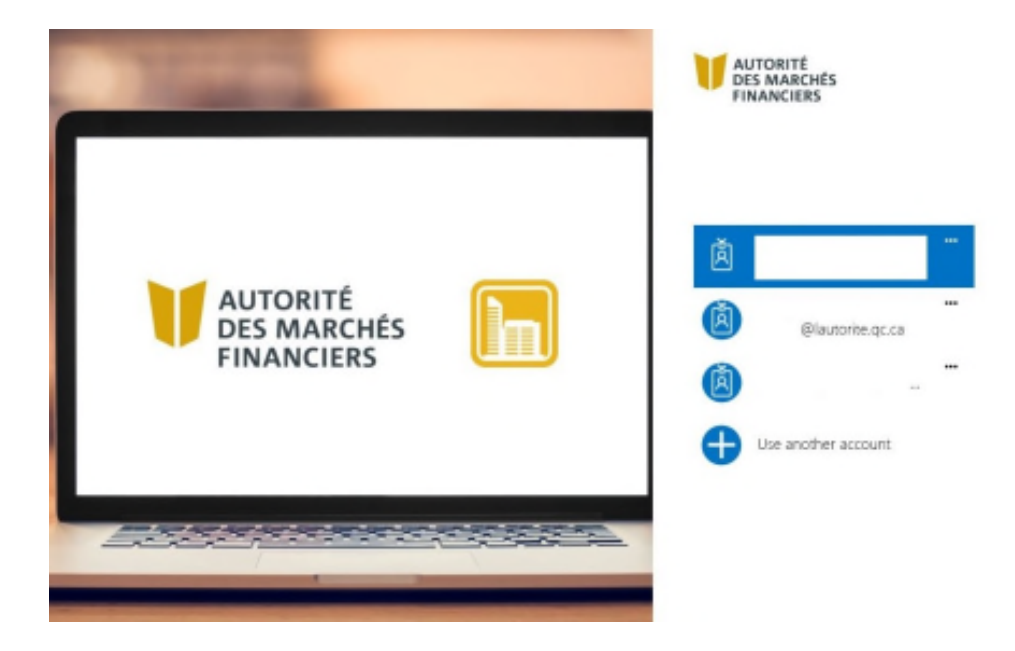

CONTACT the AMF Information Centre at: 1-877-525-0337 or if you need to update your contact information or get a new access email to: Infoform.pc-mc@lautorite.qc.ca

Whatever the case, when the registration is completed with "clicSÉQUR" or "Authorized clients only", you will have access to your client file in AMF E-Services.

## **3. Download your Annual Statement form**

Every insurer holding a license in Canada has to download its Annual Statement form thru AMF's **E**services. The form is available for download only on January 1<sup>st</sup>.

The Annual Statement form is downloadable at "**Client File/Market Conduct**" tab.

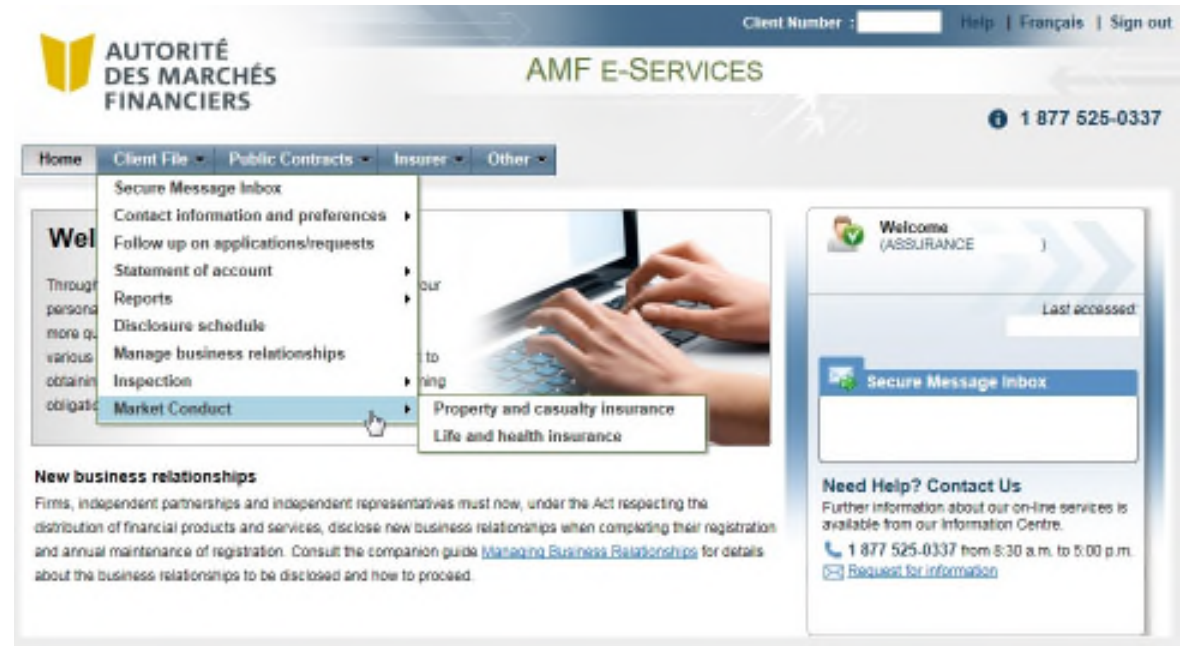

By selecting one of the following menus: "**Property and Casualty insurance**" or "**Life and health insurance**", you reach the form download screen.

You must simply use the "**Download**" button.

**Client Number:** Help | Sign out **AUTORITÉ AMF E-SERVICES DES MARCHÉS FINANCIERS** 0 1877 525-0337 Home Client File Insurer Other Annual Statement on Market Conduct - Property and Casualty Insurance  $\mathbf{?}$ [3] This section is for insurers that must file annual statements on market conduct. The form used to file the statement must be downloaded from this section. All insurers must download the form here. Please note that from now on, complaints that must be entered and transmitted with your annual statement, will be made using a new tool accessible at all times in<br>the AMP's online services under the "Complaint Management" For any question on the form or the complaint management tool, please write to the following email: infollom .co-mc@lautorite.co.ca ack to menu | Download

You can then save this file on your workstation for later use.

*Please note that from now on, complaints that must be entered and transmitted with your annual statement, will be made using a new tool accessible at all times in the AMF's online services under the "Complaint Management" section. See section 5. Enter and file your complaints related to your Annual Statement of this guide for more information.*

### **4. Submit your Annual Statement**

To submit your Annual Statement on Market Conduct with the AMF E-Services, you must first access the "**Disclosure Schedule**" under the "**Client File**" tab.

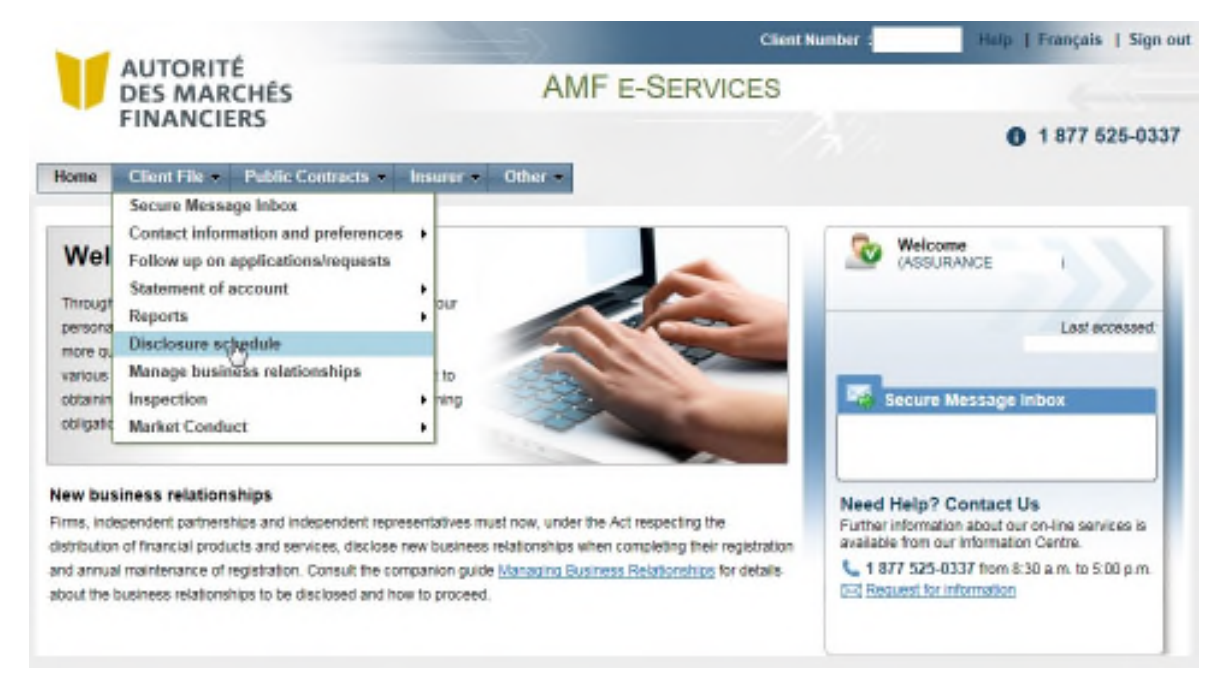

You will find a calendar of all expected disclosures for the next 12 months.

Due disclosures appear in the list with the underlined blue hyperlink.

The links for Annual Statement on Market Conduct disclosure will only be available from **March 1st.**

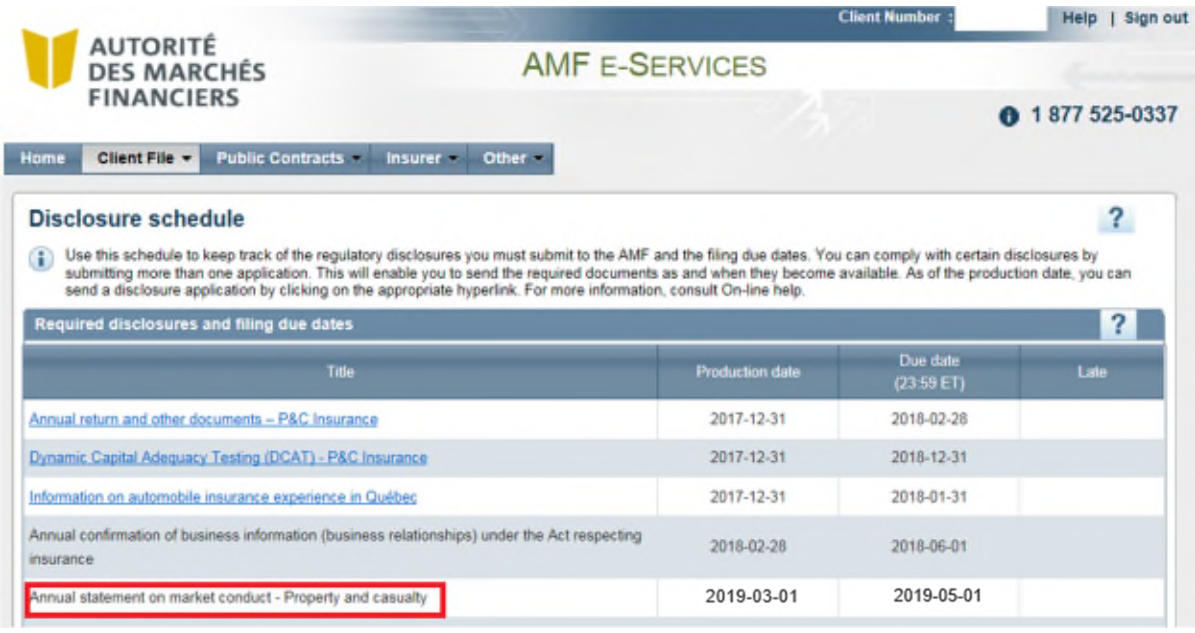

Click on the hyperlink of the disclosure you wish to submit.

#### **4.1 STEP 1 – Identification and description of application or request**

This step validates that this is the right company. Click on "**Next**"

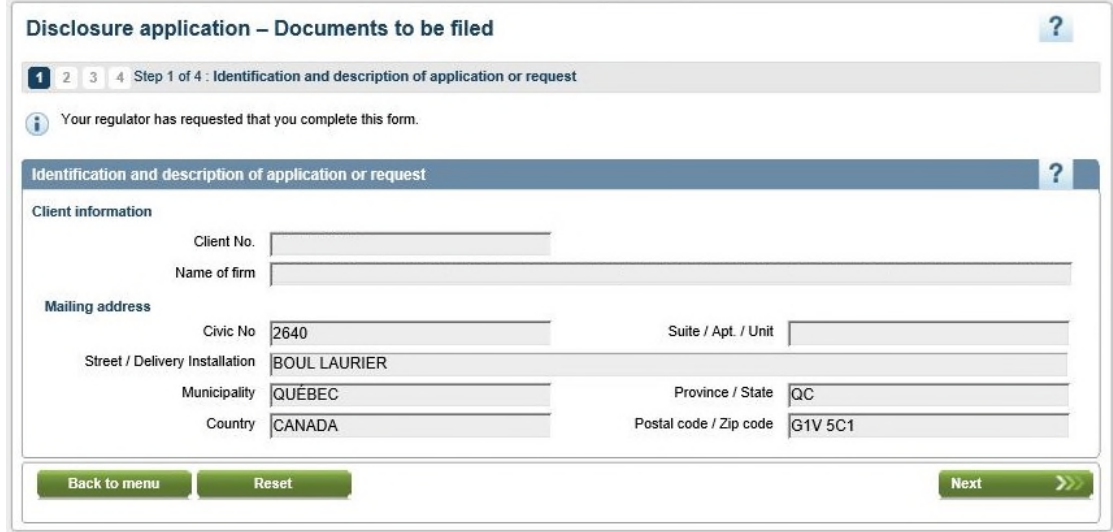

#### **4.2 STEP 2 – Supported documents required**

This page, allow you to "**Attach**" your properly filled and saved Excel ASMC form.

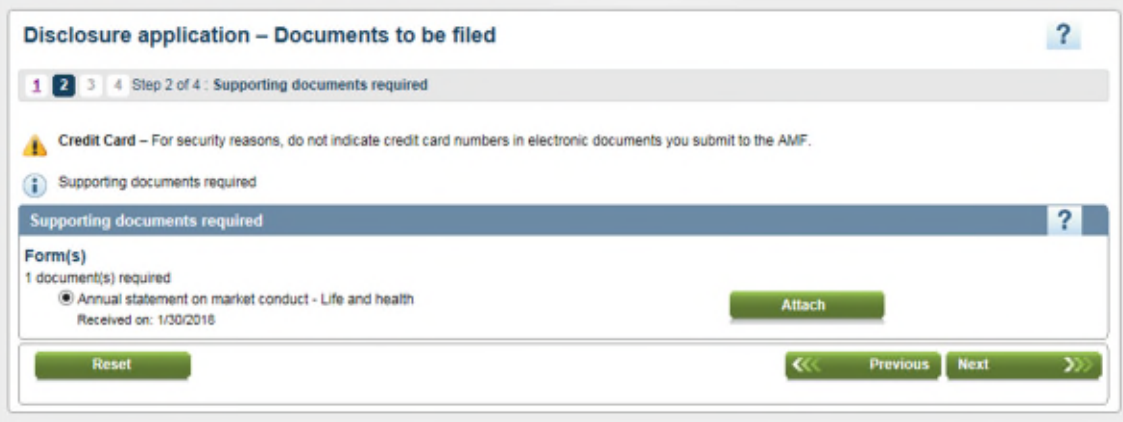

#### **Important requirement°**:

You must complete the Annual Statement form in the language of your data software (Excel). You must keep this same language for the entire form.

You must respect the format required by the Annual Statement form.

Documents to be filed must not be protected by a password or any other security measure.

For submitted documents: hyperlinks to external documents are prohibited, but hyperlinks within the document are permitted.

Click on "**Next**".

If there are errors or alert in your form, you will be notified by this message:

**One or more validation errors/alerts (warnings) have been detected in the attached form for the supporting document « Annual statement on market conduct - Property and casualty ». A form containing validation errors cannot be submitted to the AMF.**

See section 6.2 for more information on this transmission validation process.

#### **4.3 STEP 3 - Transmission**

This page will allow you to send your disclosure application to the AMF.

Then complete the following steps:

**Step 1**: Complete **Contact** section

**Step 2**: **Check the Declaration of information provided box,** "I declare that the information provided herein is accurate."

**Step 3**: Click "**Submit**"

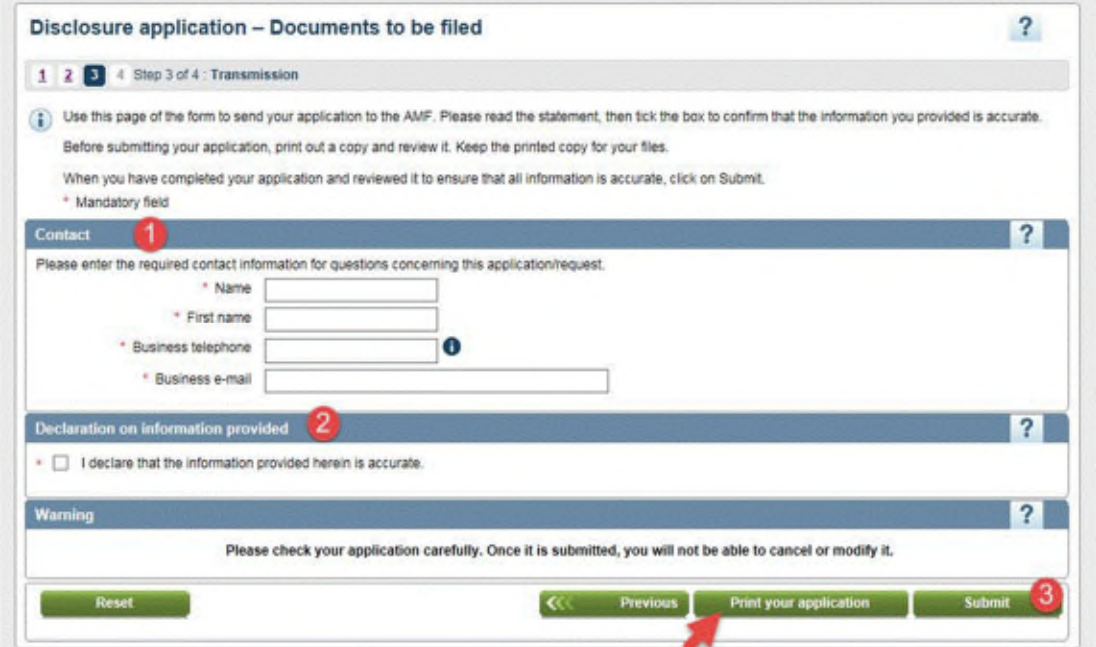

You can review and/or print the disclosure application before submitting it by clicking on "**Print your application**".

#### **4.4 STEP 4 - Confirmation of receipt by the AMF**

This step confirms your disclosure request has been transmitted to the AMF.

You can still print this confirmation from the screen by clicking on "**Print**".

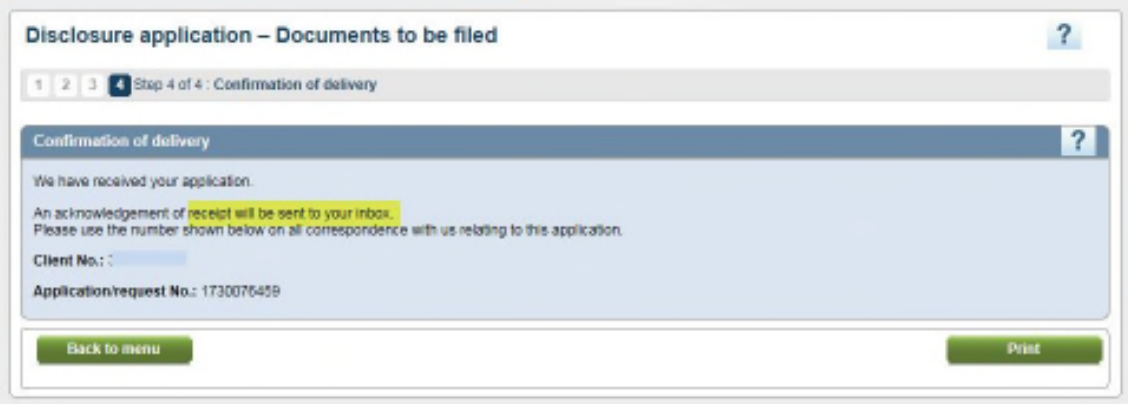

After the documents have been submitted, an acknowledgement of receipt, including the list of documents to be filed, will be sent to your "**Secure Message Inbox**" in the E-Services.

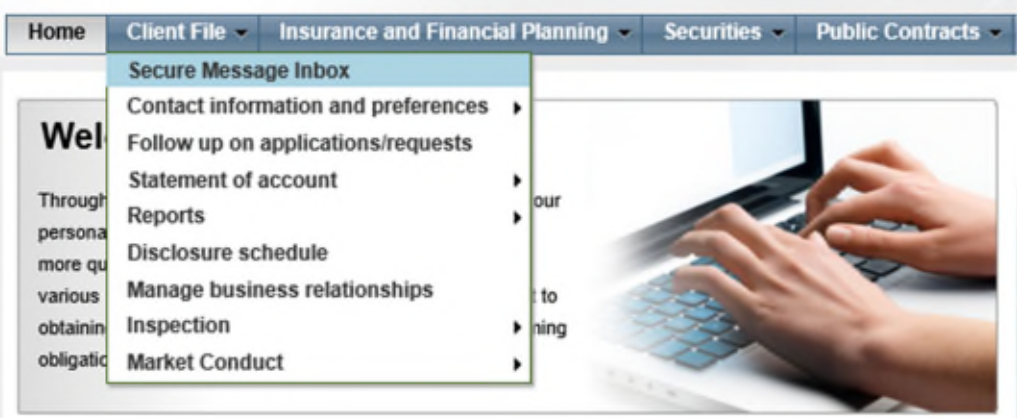

Note that **all documents** must be submitted **before the filing due date of May 1st** .

### **5. Enter and file your complaints related to your Annual Statement**

Please note that from now on, complaints that must be entered and transmitted with your annual statement, will be made using a new tool accessible at all times in the AMF's online services under the "**Complaint Management**" section.

#### **5.1 Step 1 - Complaint entry**

From the Complaint Report Tool, you can add a complaint:

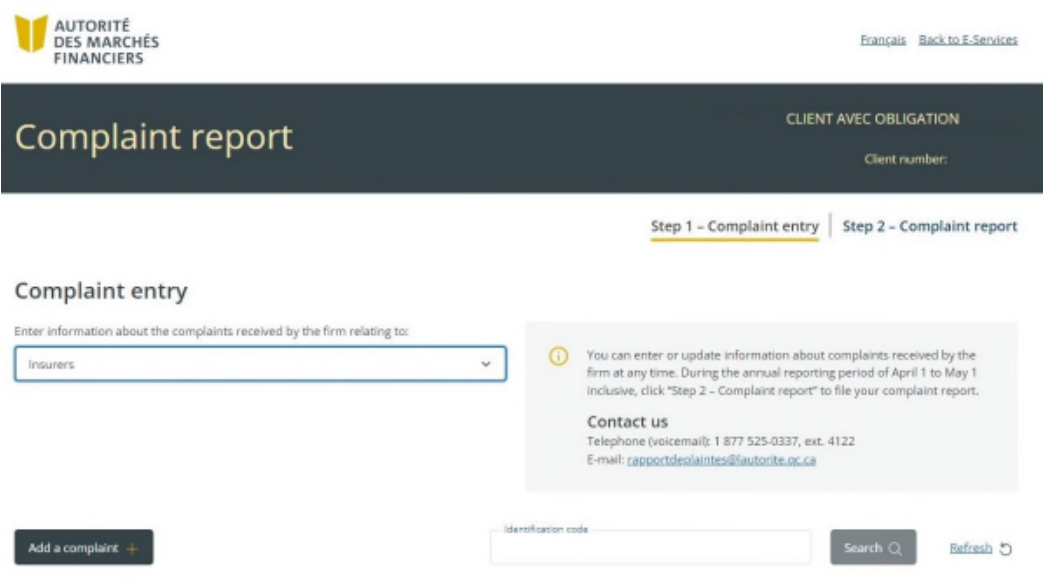

Complete all section and mandatory question from each individual complaint you need to report:

### Section General Information:

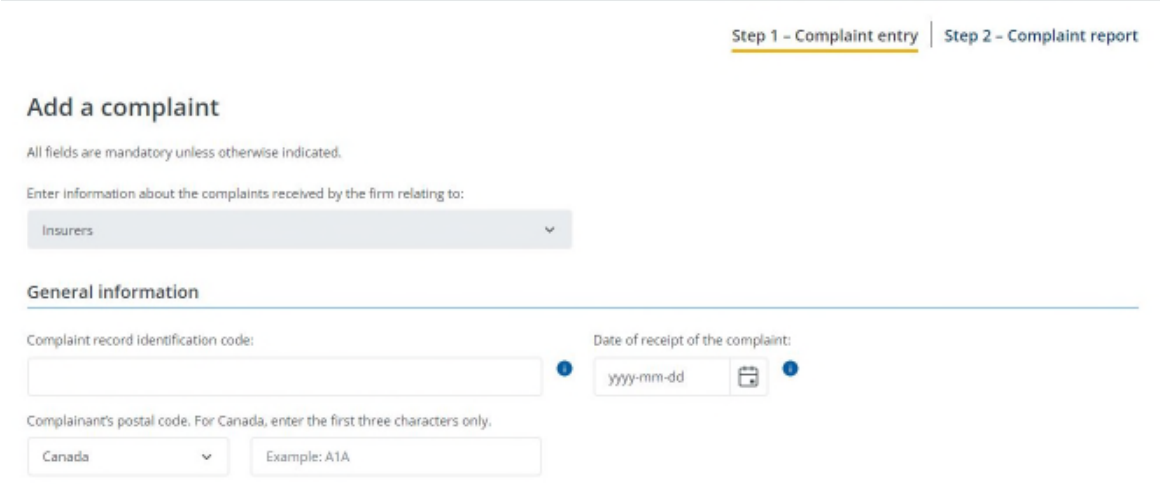

a sa mga bangay na mga bangay ng mga bangay ng mga bangay ng mga bangay ng mga bangay ng mga bangay ng mga ban

#### Section Financial products or services

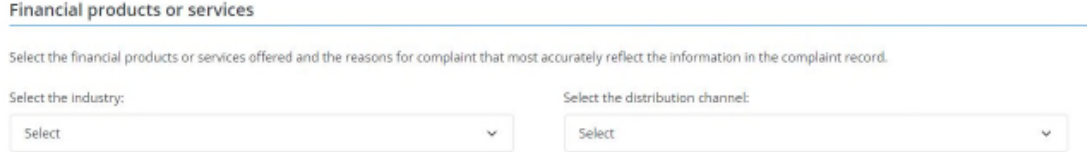

Section Processing of the complaint record

This section may be updated later. When done, "**Save**" your complaint and continue with any other complaint.

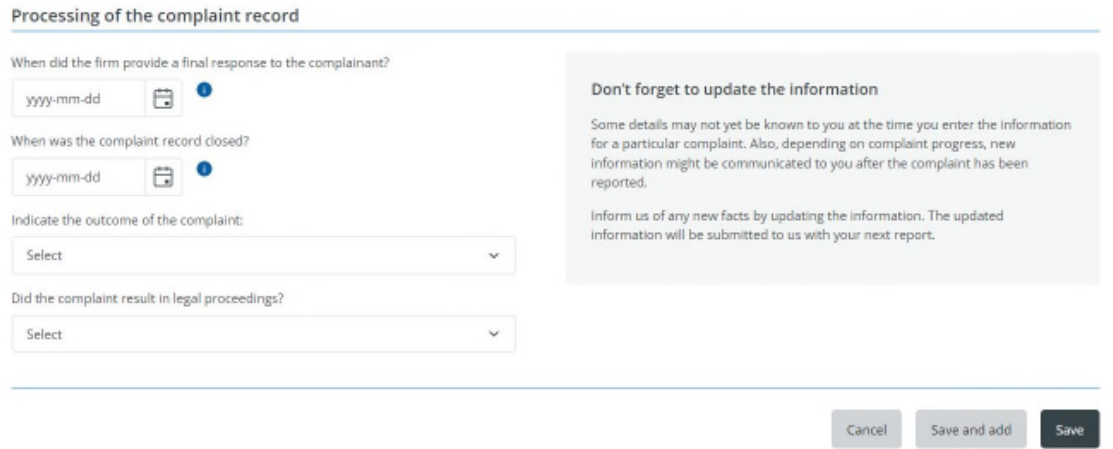

#### **5.2 Step 2 - Complaint report**

Once all the complaint from the reporting period added, you will be able to proceed to the submission of your complaint report. Exceptionally for this this first year, the submission of your complaint report will only be possible from **April 1 to May 1.**

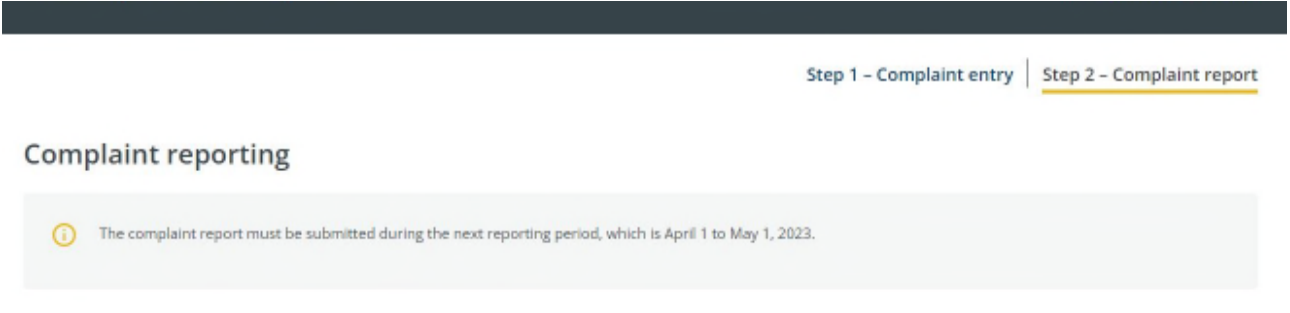

## **6. Validations of the Annual Statement form to detect error**

#### **6.1 Validation rules present in the Excel form**

Use the "**Validation**" tab to get indication on the status of your Excel form by clicking on the filter arrow of the column Q "**Result**".

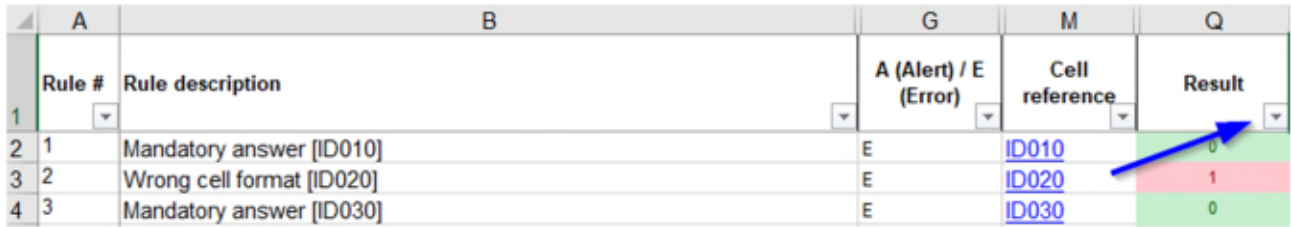

There are only two types of validation messages**:**

$$
A = Albert
$$

$$
E = Error
$$

If the result is:

"0" in a green cell, no issue detected. You can submit your form.

"1" in a red cell with, at column "G", A = Alert. It means that this response may not be consistent with what is requested (e.g. wrong format). Just make sure your answer is correct. **Not blocking**

"1" in a red cell with, at column "G",  $E =$  Error. It means that you need to correct the data before submitting your form (e.g. mandatory sections or drop-down menu not answer, wrong format required, etc.). **Blocking**

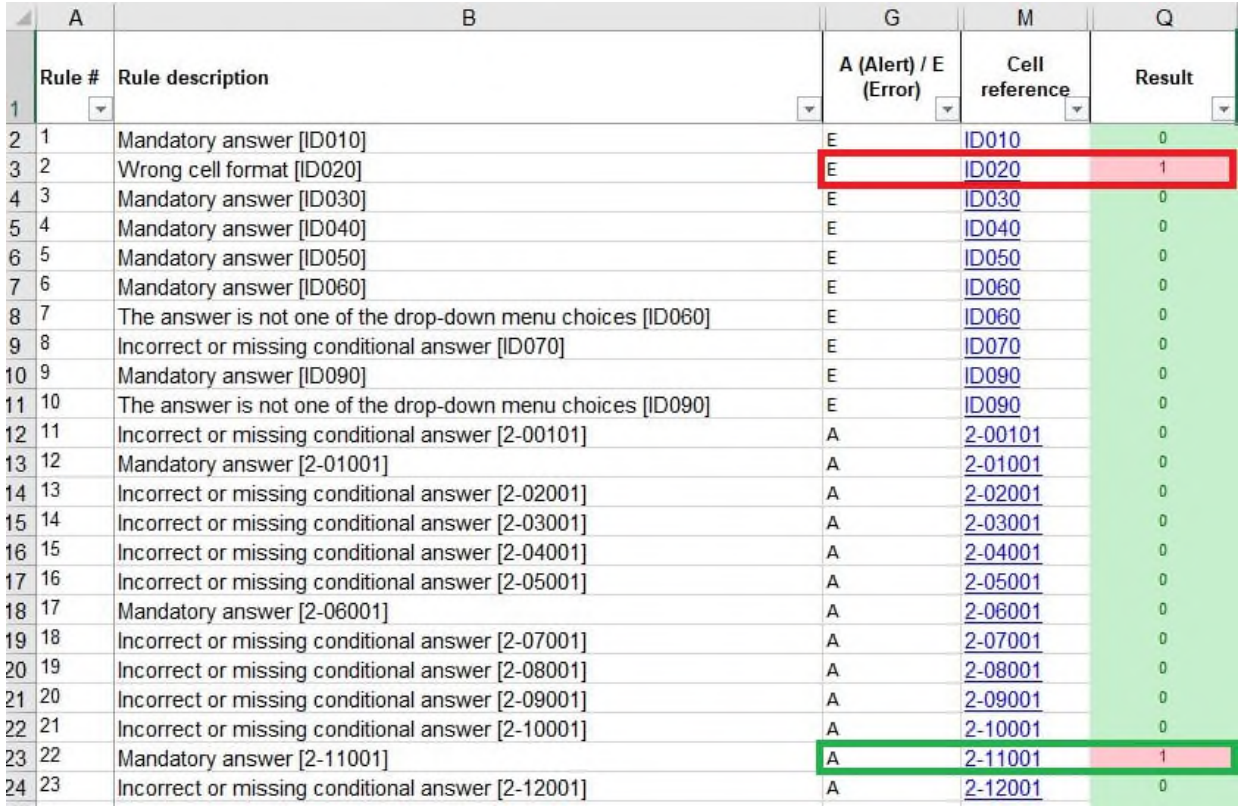

Ensure that your Annual Statement form is free of **error** before submitting it.

# **6.2 Ultimate validation during transmission in E-Services**

While submitting your form thru E-Services, when attaching it (4.2 STEP 2 section), validations rules will run into the form.

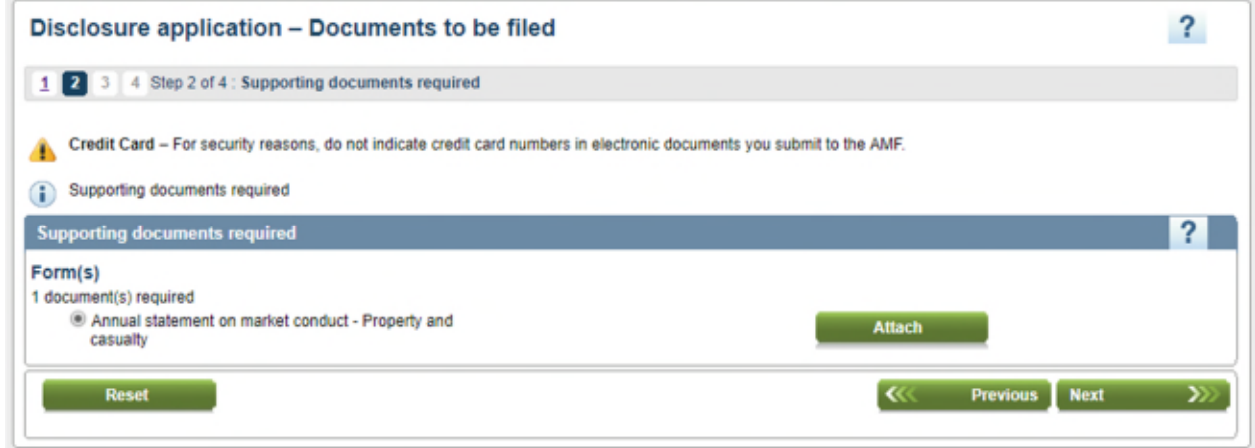

If, there are still errors in your form at that stage, the system will send you a message:

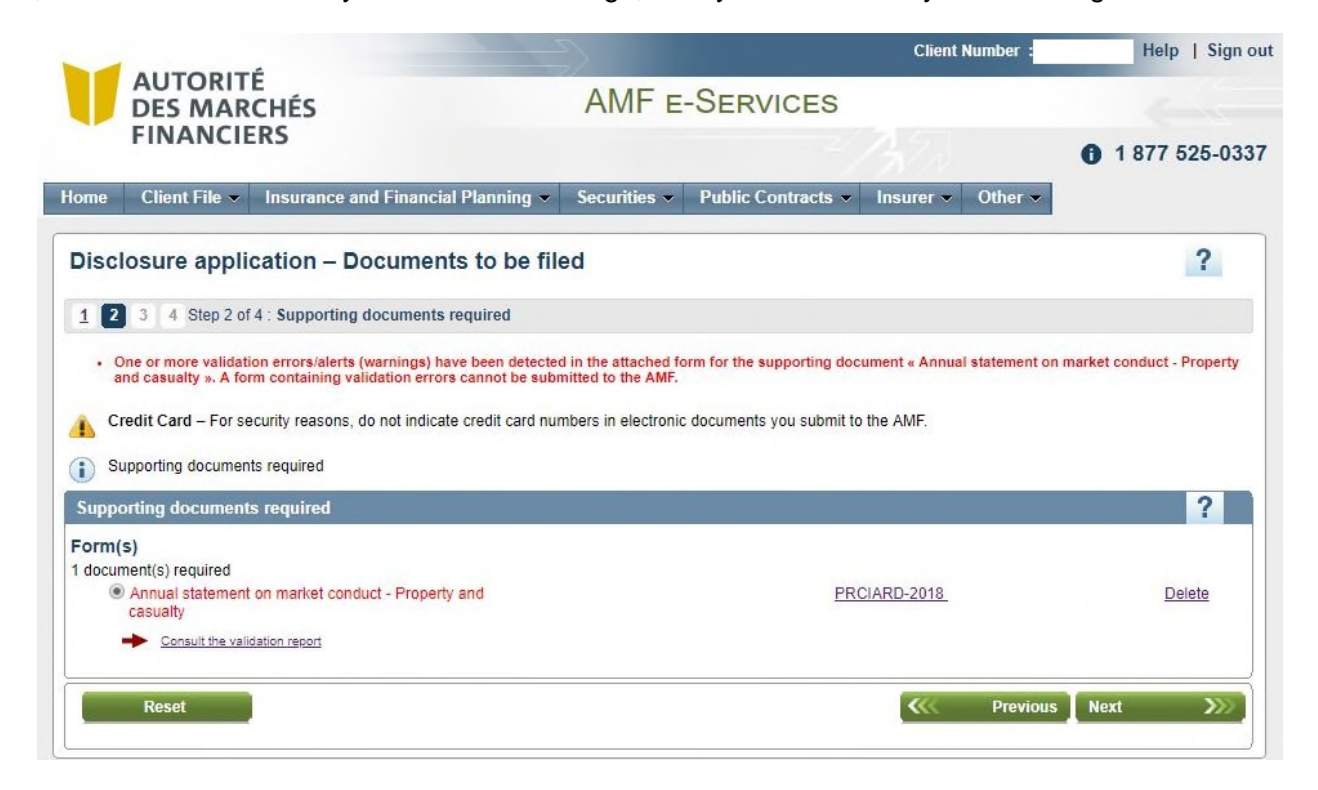

With the link "**Consult the validation report**" you will access to a PDF report which will give you indication on every warnings "error" and "alert" in the form.

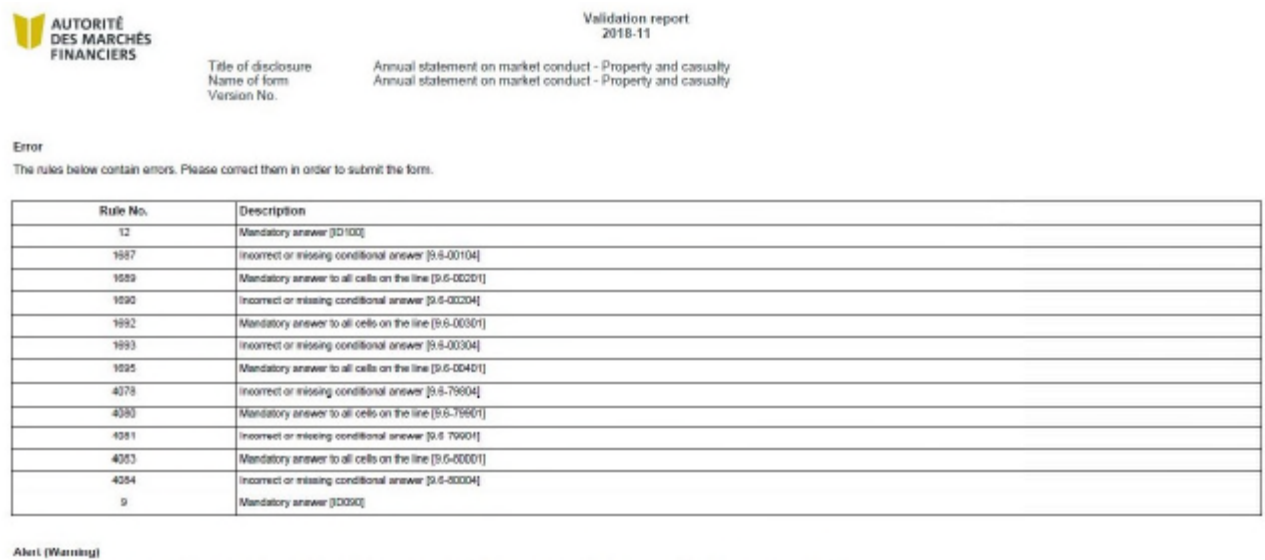

The rules below contain irregularities. Please review and correct them, as required. Note that these irregularities do not prevent the form from being submitted.

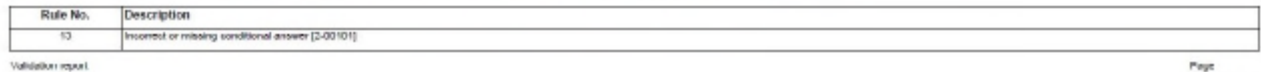

Validation report.

Ensure your Annual Statement form is free of error before submitting it again in the E-Services.

If only alerts remain in your Annual Statement form, you can submit it by clicking on the "**Next**" button. Ignore the message.

If you need assistance with the errors / alerts email to the following: Infoform.pc-mc@lautorite.qc.ca